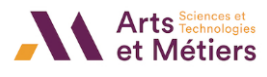

# **Le suivi d'achèvement**

# **En quoi consiste cet outil ?**

**« Le suivi d'achèvement »** vous permet de définir des critères d'achèvement en indiquant qu'une activité est achevée ou non. Ce suivi indique la progression des participants dans le cours et, en même temps, permet à chacun d'entre eux de visualiser sa propre progression.

## **Comment activer le suivi d'achèvement ?**

- À partir de votre page de cours, accédez aux **« Paramètres »** de votre cours en cliquant sur le rouage violet (en haut à droite de votre fenêtre).
- Cherchez la section **« Suivi d'achèvement »** puis, utilisez la liste déroulante pour activer ce suivi en choisissant l'option **« Oui »**.
- Cliquez sur le bouton **« Enregistrer et afficher »** pour prendre en compte vos modifications.

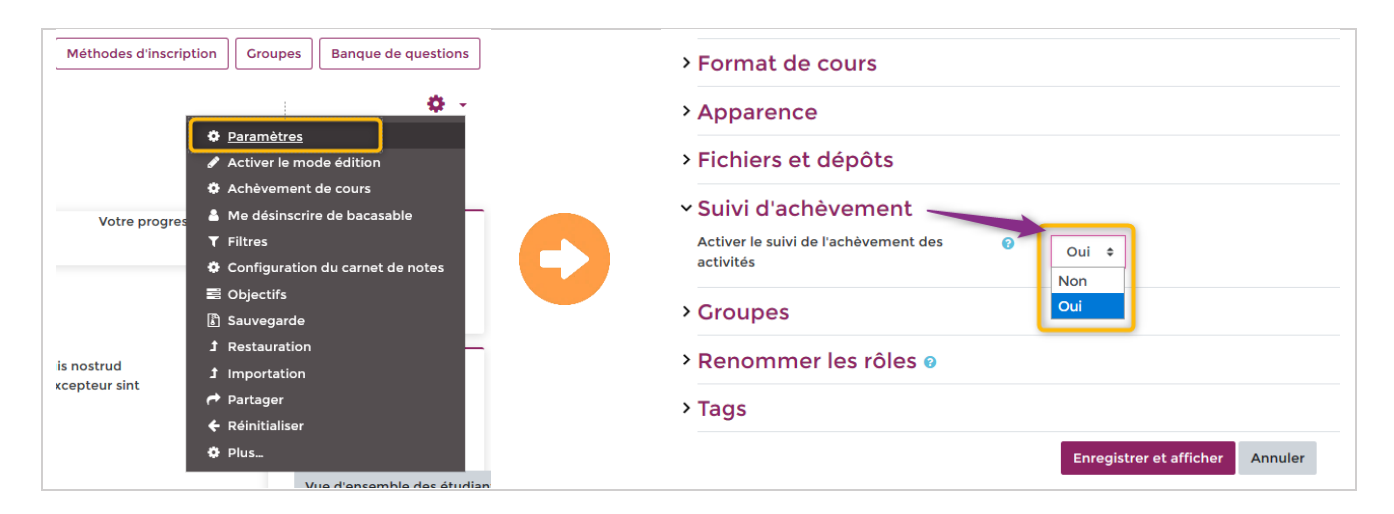

- Pour vérifier l'activation de ce paramétrage, rendez-vous sur votre **« Tableau de bord »**, dans le volet **« Mes cours »**.
- Un anneau apparaît au-dessus de l'intitulé de votre cours : c'est l'indicateur d'achèvement de votre cours ; celui-ci se colore au fur et à mesure de la progression et vous donne également un pourcentage d'achèvement de votre cours.

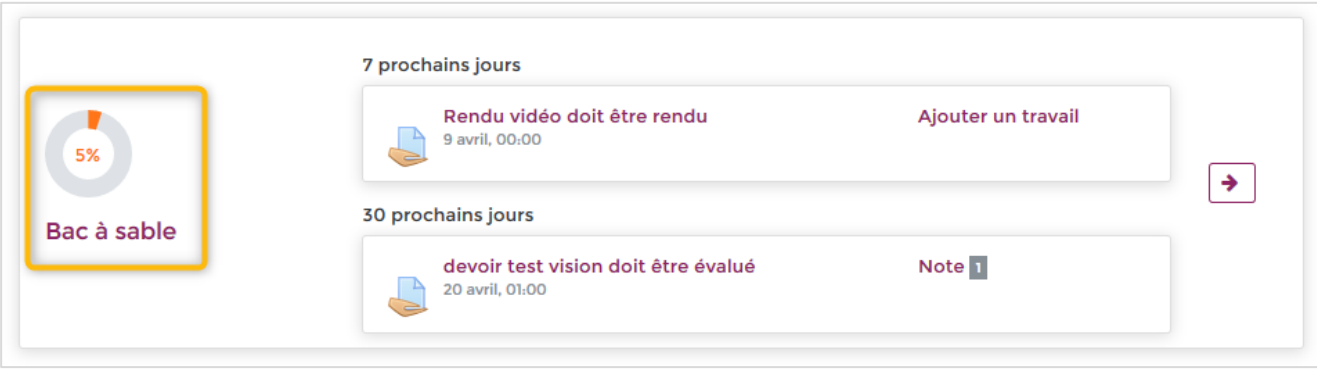

---------------------------------------------------------------------------------------------------------------------------------------------------------------------------------------------------------

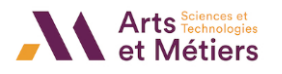

# **Comment paramétrer le suivi d'achèvement d'une activité / ressource ?**

• **« Activez le mode édition »** en cliquant sur le bouton du même nom.

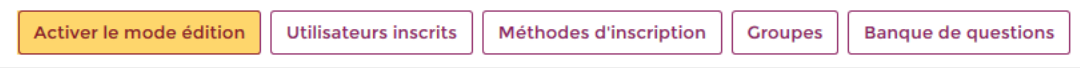

• Dans votre cours, choisissez l'activité que vous souhaitez paramétrer, cliquez sur **« Modifier »**, puis sur **« Paramètres ».**

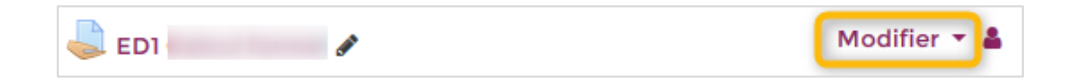

• Dans la section **« Achèvement d'activité »,** cliquez sur le menu déroulant appelé **« Suivi d'achèvement ».**

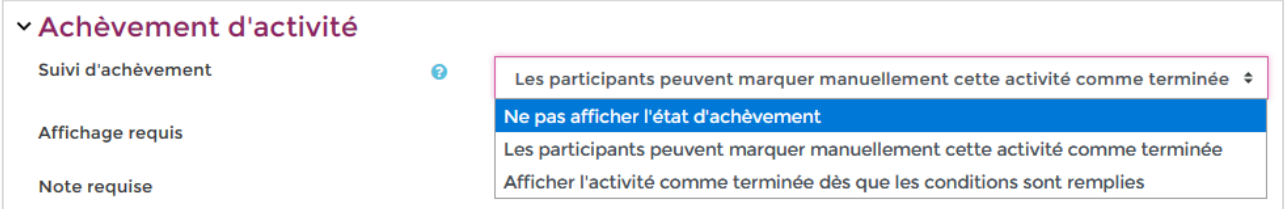

Trois possibilités s'offrent à vous :

- **Ne pas afficher l'état d'achèvement** : aucun indicateur d'achèvement ne sera affiché pour cette l'activité.
- **Les participants peuvent marquer manuellement cette activité comme achevée :**  l'étudiant est autonome et coche lui-même la case  $\Box$  pour indiquer l'achèvement de cette activité  $\blacksquare$ .
- **Afficher l'activité comme terminée dès que les conditions sont remplies** : l'enseignant définit les conditions d'achèvement d'une activité. L'étudiant devra remplir les différentes conditions pour valider l'achèvement de l'activité

## **Quelles sont les conditions proposées ?**

#### ❖ **Condition de note**

Vous pouvez fixer une note minimale pour indiquer que l'activité est réussie, la condition d'achèvement va permettre de distinguer deux situations :

- **Activité terminée sans atteindre la note minimale :**.
- **Activité terminée avec une note supérieure ou égale à la note minimale requise :**.

---------------------------------------------------------------------------------------------------------------------------------------------------------------------------------------------------------

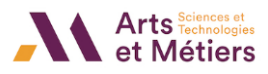

#### ❖ **Condition de soumission d'un devoir**

Si vous cochez uniquement : **« Le participant doit remettre quelque chose pour terminer cette activité »**, l'étudiant doit soumettre un devoir pour que l'activité soit considérée comme achevée (même s'il n'est pas encore noté).

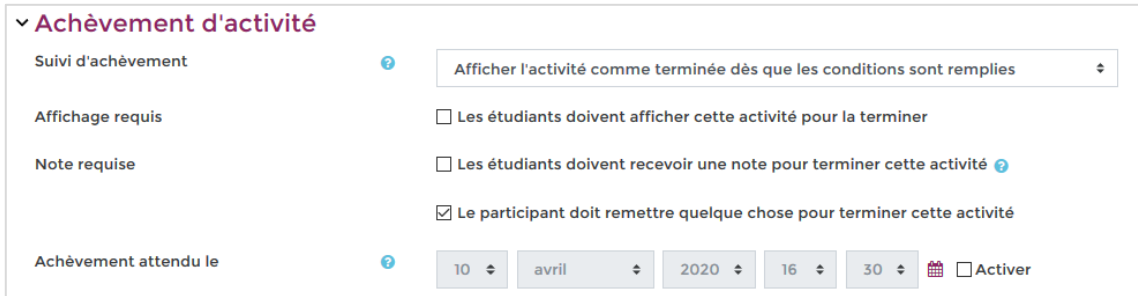

#### ❖ **Condition de participation à un forum**

- **Messages requis :** Nombre minimum de messages (discussion ou réponse) postés pour terminer l'activité forum.
- **Discussions requises :** Nombre de discussions attendues par participants.
- **Réponses requises :** Nombre de réponses attendues par participants.

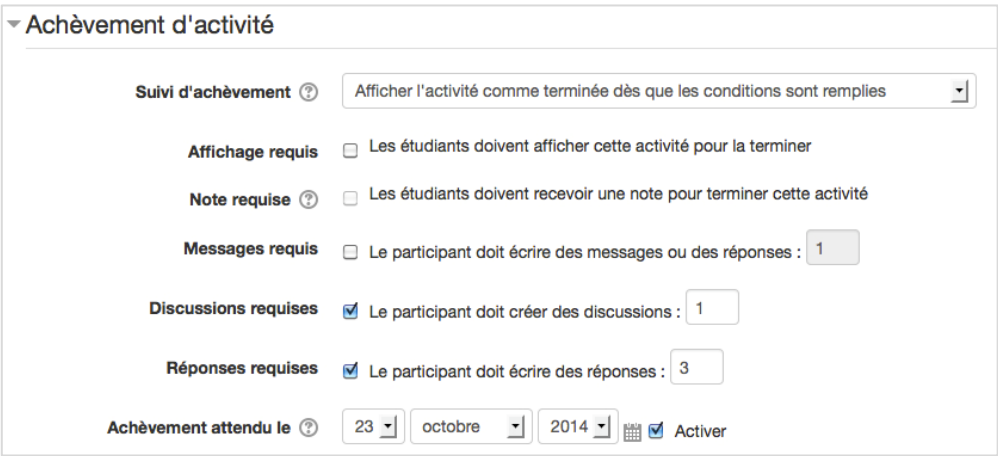

---------------------------------------------------------------------------------------------------------------------------------------------------------------------------------------------------------

#### ❖ **Achèvement attendu le…**

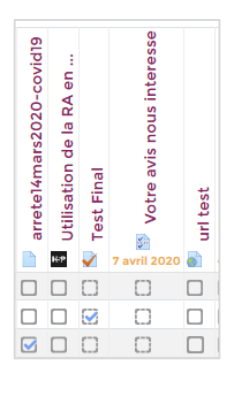

La date prévisionnelle d'achèvement de l'activité est indiquée à titre informatif. Cette date ne limite pas l'accès à l'activité, ni les conditions d'achèvement, ni la notation.

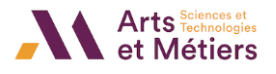

# **Comment fonctionne le verrouillage des paramètres de suivi d'achèvement ?**

Lorsqu'un étudiant a réalisé l'activité, les réglages d'achèvement se verrouillent automatiquement.

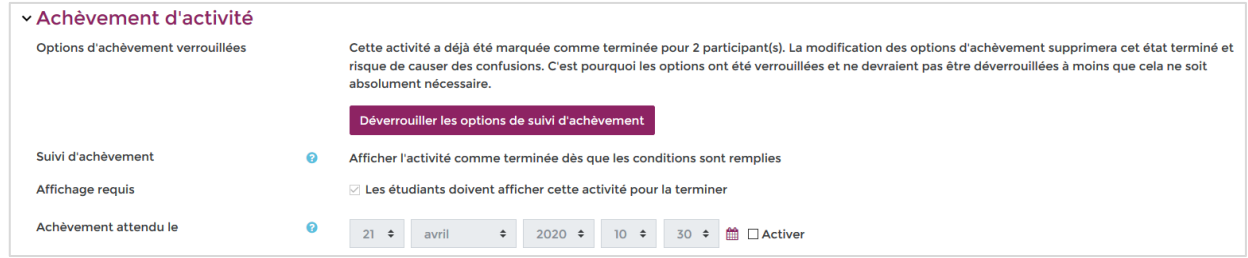

#### **ATTENTION :**

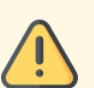

- Nous vous conseillons de **ne plus changer** les conditions d'achèvement lorsque le cours est déjà accessible par les étudiants.
- Il est préférable de **ne pas débloquer les réglages** car dans le cas contraire : **toutes les informations d'achèvement** déjà enregistrées **seront perdues**.

# **Comment visualiser le suivi d'achèvement ?**

• À partir de la page d'accueil de votre cours, cliquez sur le rouage violet (en haut à droite de la fenêtre) pour ouvrir le menu déroulant, puis cliquez sur **« Plus… »**

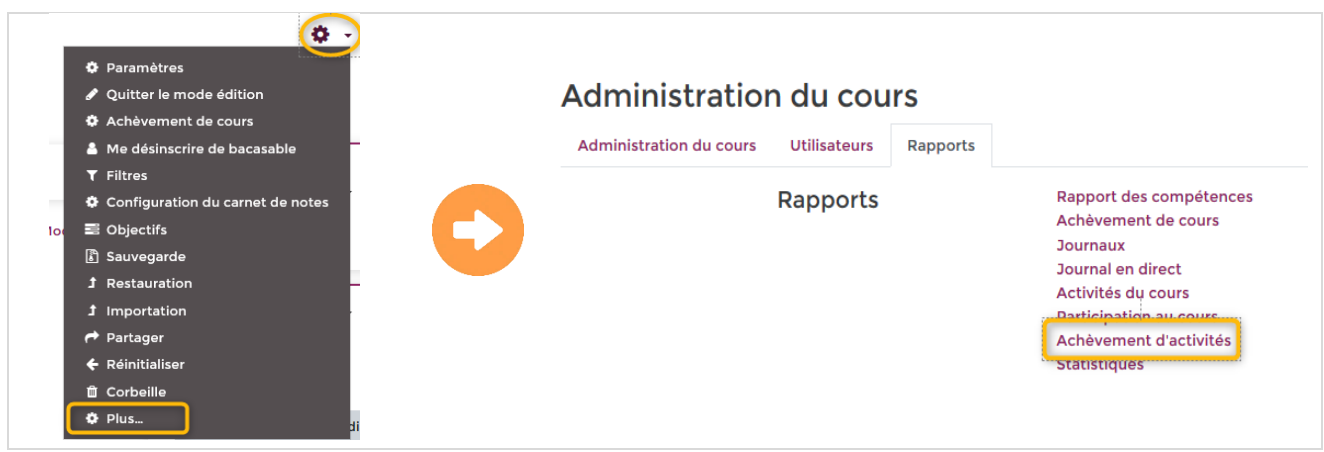

• Voici l'affichage du suivi d'achèvement de l'ensemble des participants :

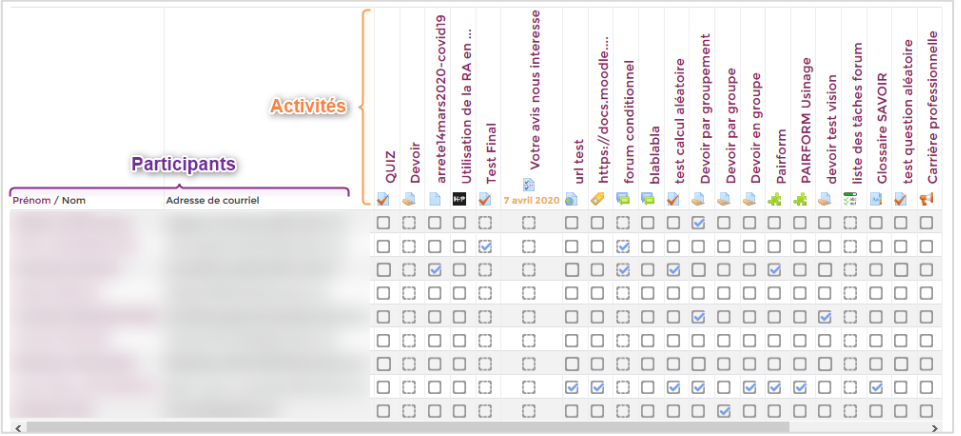

---------------------------------------------------------------------------------------------------------------------------------------------------------------------------------------------------------

Ce document réalisé par l'ICIFTech est protégé par la licence : CC BY-NC-SA 4.0. 4